**R4C475 all.bk Rev\_C** A5 size front.fm 5/17/00 Pass 2

## **EPSON STYLUS** PHOTO 875DC

Värimustesuihkutulostin

Kaikki oikeudet pidätetään. Mitään tämän julkaisun osaa ei saa kopioida, tallentaa mihinkään hakujärjestelmään eikä lähettää elektronisesti, mekaanisesti, valokopioimalla, äänittämällä tai muulla tavalla ilman SEIKO EPSON CORPORATIONilta etukäteen hankittua kirjallista lupaa. Tässä opaskirjassa annettuja tietoja on tarkoitus käyttää vain tämän EPSON-kirjoittimen yhteydessä. EPSON ei ole korvausvelvollinen vahingoista, jotka aiheutuvat tämän opaskirjan sisältämien tietojen soveltamisesta muihin kirjoittimiin.

SEIKO EPSON CORPORATION tai sen tytäryhtiöt eivät ole vastuussa tämän tuotteen hankkijalle tai kolmansille osapuolille mahdollisesti aiheutuvista vahingoista, tappioista, kustannuksista tai kuluista, jotka aiheutuvat onnettomuudesta, tuotteen väärinkäytöstä tai siihen tehdyistä luvattomista muunnoksista, korjauksista tai muutoksista tai (USA:ta lukuun ottamatta) mikäli SEIKO EPSON CORPORATIONin antamia käyttö- ja huolto-ohjeita ei ole noudatettu tarkoin.

SEIKO EPSON CORPORATION ei ole vastuussa mistään vahingoista tai vaikeuksista, jotka aiheutuvat muiden lisävarusteiden tai kulutustarvikkeiden kuin SEIKO EPSON CORPORATIONin ilmoittamien alkuperäisten EPSON-tuotteiden tai EPSON-hyväksynnän saaneiden tuotteiden käytöstä.

SEIKO EPSON CORPORATION ei ole korvausvelvollinen vahingoista, jotka aiheutuvat muiden kuin SEIKO EPSON CORPORATIONin ilmoittamien alkuperäisten EPSONliitäntäkaapeleiden käytön aiheuttamasta sähkömagneettisesta häiriöstä.

EPSON on rekisteröity tavaramerkki ja EPSON Stylus on SEIKO EPSON CORPORATIONin tavaramerkki.

Microsoft ja Windows ovat Microsoft Corporationin rekisteröimiä tavaramerkkejä.

*Yleinen huomautus: Tässä opaskirjassa esiintyviä muita tuotenimiä on käytetty vain tunnistustarkoituksessa. Ne voivat olla tuotenimien omistajien tavaramerkkejä. EPSON ei vaadi itselleen mitään oikeuksia näihin tuotemerkkeihin.*

Tekijänoikeus © 2000 SEIKO EPSON CORPORATION, Nagano, Japani.

 *1*

## **R4C475**

5/17/00 Pass 2

A5 size front.fm

**all.bk Rev\_C** L Proof Sign-off: M.Hida \_\_\_\_\_\_\_ N.Nomoto \_\_\_\_\_\_\_ editorname

**R4C475 short.bk Rev\_C**

 $5/17/00$ 

A5 size SHORT.TOC<br>5/17/00 Pass 3

## **Sisältö**

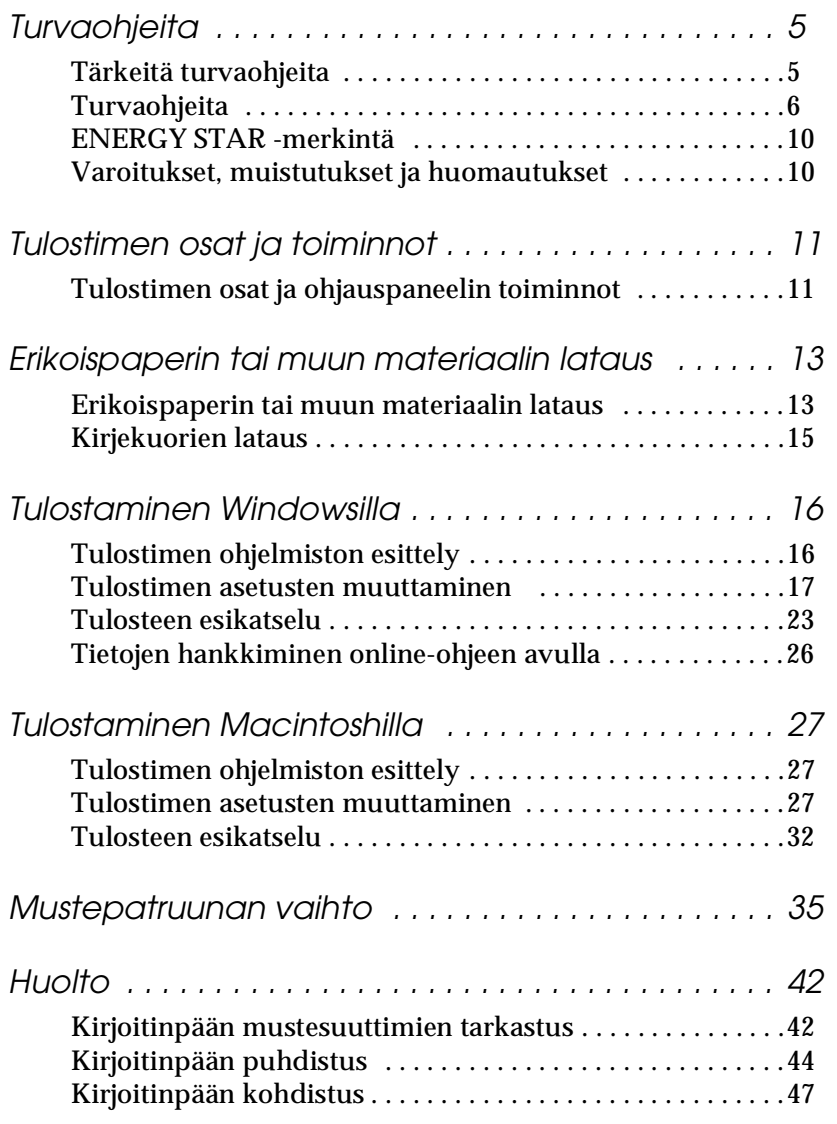

 $5/17/00$ 

**short.bk Rev\_C** A5 size SHORT.TOC<br>5/17/00 Pass 2

 $\mathbf{L} = \begin{bmatrix} \mathsf{R4C475} \ \mathsf{short} \ \mathsf{bk} \end{bmatrix}$ M.Hida \_\_\_\_\_\_\_ N.Nomoto \_\_\_\_\_\_\_ editor name

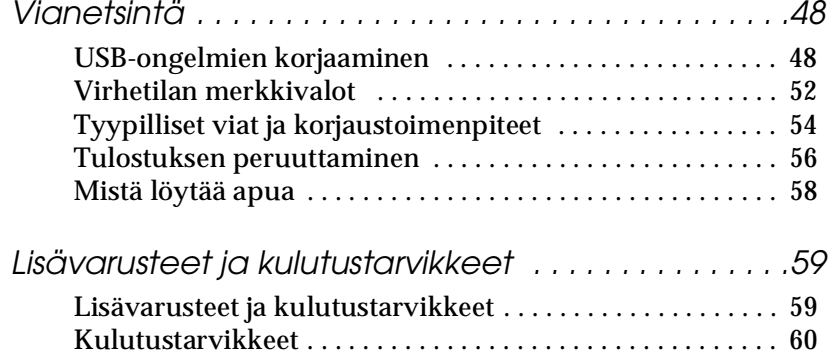

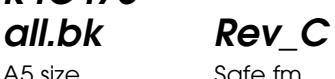

A5 size Safe.fm<br>5/17/00 Pass 2

**R4C475**

5/17/00

## **Turvaohjeita**

#### **Tärkeitä turvaohjeita**

Lue nämä ohjeet huolellisesti ennen tulostimen käyttöä. Noudata myös tarkasti kaikkia tulostimeen merkittyjä varoituksia ja ohjeita.

- ❏ Älä tuki tai peitä tulostimen kotelossa olevia aukkoja. Älä työnnä mitään esineitä kotelon raoista.
- ❏ Älä päästä mitään nestettä kaatumaan tulostimen päälle.
- ❏ Käytä yksinomaan tulostimen tehokilven mukaista virtalähdettä.
- ❏ Kytke kaikki laitteet asianmukaisesti maadoitettuun pistorasiaan. Vältä pistorasioita, jotka ovat samassa ryhmässä säännöllisesti päälle ja pois kytkeytyvien laitteiden, esim. kopiokoneiden tai ilmastointilaitteiden, kanssa.
- ❏ Vältä pistorasioita, joita käytetään katkaisijoilla tai automaattisilla ajastimilla.
- ❏ Pidä koko tietokonejärjestelmä kaukana sähkömagneettista häiriötä mahdollisesti aiheuttavista lähteistä, kuten esim. kaiuttimet tai johdottomien puhelimien tukiasemat.
- ❏ Älä käytä vaurioitunutta tai kulunutta virtajohtoa.
- ❏ Jos tulostimessa käytetään jatkojohtoa, varmista että jatkojohdon välityksellä verkkoon kytkettyjen laitteiden yhteenlaskettu ampeerimäärä ei ylitä johdon virrankestoa. Varmista myös, että kaikkien samaan seinäkoskettimeen kytkettyjen laitteiden yhteenlaskettu ampeerimäärä ei ylitä seinäkoskettimen virrankestoa.
- ❏ Älä yritä huoltaa tulostinta itse.

**R4C475** A5 size Safe.fm<br>5/17/00 Pass 2 5/17/00

**all.bk Rev\_C**

 $L$  **R4C475** Proof Sign-off:<br> **COMPTER PAY COMPTER PROPERTY PROPERTY** M.Hida N.Nomoto \_\_\_\_\_\_\_ editorname

> ❏ Irrota tulostin verkkovirrasta ja anna huoltaminen ammattitaitoisen huoltohenkilöstön tehtäväksi seuraavissa tilanteissa:

Jos liitäntäjohto tai pistorasia on vaurioitunut, jos tulostimeen on päässyt nestettä, jos tulostin on pudonnut tai sen kotelo on vaurioitunut, jos tulostin ei toimi normaalisti tai sen suorituskyky on huomattavasti heikentynyt.

❏ Jos tulostinta käytetään Saksassa, on noudatettava seuraavia ohjeita:

Riittävän oikosulku- ja ylivirtasuojan varmistamiseksi rakennuksen verkkoliitännät on varustettava 16 ampeerin suojakatkaisemella.

Bei Anschluß des Druckers an die Stromversorgung muß sichergestellt werden, daß die Gebäudeinstallation mit einem 16 A- Überstromschalter abgesichert ist.

#### **Turvaohjeita**

#### **Tulostimen käyttö**

- ❏ Älä työnnä kättäsi tulostimen sisään, äläkä koske mustepatruunoihin tulostuksen aikana.
- ❏ Älä liikuta kirjoitinpäätä käsin, sillä se saattaa vaurioittaa tulostinta.
- ❏ Kytke tulostimeen virta vain käyttämällä virtapainiketta P. Kun painiketta on painettu, virran merkkivalo  $\Diamond$  vilkkuu hetken ja sammuu. Älä vedä tulostimen pistoketta pistorasiasta tai katkaise tulostimesta virtaa muuten, ennen  $\kappa$ kuin virran merkkivalo  $\binom{n}{k}$  lakkaa vilkkumasta.

**R4C475 all.bk Rev\_C** A5 size Safe.fm<br>5/17/00 Pass 2 5/17/00

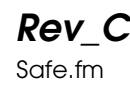

❏ Ennen kuin tulostinta voidaan kuljettaa, on varmistettava, että kirjoitinpää on perusasennossaan (äärioikealla) ja että mustepatruunat ovat paikallaan.

#### **Muistikortin käyttäminen**

- ❏ Älä käytä tulostinta silloin, kun muistikortin merkkivalo palaa tai vilkkuu.
- ❏ Älä poista muistikorttia tai sammuta tulostimen virtaa silloin, kun tietokone ja muistikortti ovat yhteydessä toisiinsa (muistikortin merkkivalo palaa tai vilkkuu). Tämä saattaa vaurioittaa muistikortin tietoja.
- ❏ Kun EPSON PhotoQuicker käyttää muistikortin tietoja, älä ota muistikorttia pois ennen kuin sammutat EPSON PhotoQuickerin.
- ❏ Macintosh-käyttäjät poistavat muistikortin vetämällä hiirellä muistikort
- ❏ Tässä tulostimessa voidaan käyttää ainoastaan PCMCIA ATA -standardeihin (muistikorttien ATA-standardeihin) perustuvia muistikortteja ja PC-sovitinkortteja. Yksityiskohtaisempia lisätietoja PCMCIA ATA standardeista saat muistikortin tai PC-sovitinkortin mukana toimitetusta käsikirjasta tai ottamalla yhteyttä valmistajaan.

#### **Mustepatruunoiden käsitteleminen**

❏ Säilytä mustepatruunat lasten ulottumattomissa. Varmista, että lapset eivät pääse laittamaan mustetta suuhun tai muutoin käsittelemään patruunoita.

**R4C475 all.bk Rev\_C**  $A5$  size. 5/17/00

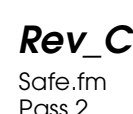

 $L$  **R4C475** Proof Sign-off:<br> **COMPTER PAY COMPTER PROPERTY PROPERTY** M.Hida N.Nomoto editorname

- ❏ Ole varovainen käsitellessäsi käytettyjä mustepatruunoita, koska musteensyöttöaukon ympärillä saattaa olla mustetta. Jos mustetta joutuu ihollesi, pese alue huolellisesti saippualla ja vedellä. Jos mustetta joutuu silmiisi, huuhtele silmät välittömästi vedellä. Jos huuhtelu ei auta, mene välittömästi lääkäriin.
- ❏ Älä ravistele mustepatruunaa, koska se saattaa aiheuttaa patruunan vuotamisen.
- ❏ Asenna mustepatruuna välittömästi, kun se on otettu pakkauksesta. Jos säilytät pakkauksesta pois otettua patruunaa kauan ennen käyttöä, se ei välttämättä toimi tulostettaessa.
- ❏ Mustepatruunaa ei saa käyttää pakkaukseen merkityn viimeisen käyttöpäivän jälkeen. Vanhan mustepatruunan käyttö saattaa heikentää tulostuslaatua. Paras tulostuslaatu saavutetaan käyttämällä mustepatruuna loppuun kuuden kuukauden sisällä käyttöönotosta.
- ❏ Älä kosketa patruunan sivulla olevaa vihreää lastua. Koskettaminen voi haitata normaalia käyttöä ja tulostamista.
- ❏ Älä pura mustepatruunoita. Se voi vaurioittaa kirjoitinpäätä.
- ❏ Jos mustepatruuna tuodaan kylmästä, anna patruunan lämmetä huoneenlämmössä ainakin kolme tuntia ennen käyttöä.
- ❏ Säilytä mustepatruunoita viileässä ja pimeässä.
- ❏ Tässä mustepatruunassa mikropiiri tallentaa erilaista patruunaan liittyvää tietoa, kuten jäljellä olevan musteen määrän. Näin patruuna voidaan vapaasti poistaa ja asentaa uudelleen. Pieni määrä mustetta kuluu kuitenkin aina kun patruuna asennetaan, koska tulostin tekee automaattisesti luotettavuustarkistuksen.

**R4C475 all.bk Rev\_C** A5 size Safe.fm<br>5/17/00 Pass 2 5/17/00

❏ Jos poistat mustepatruunan myöhempää käyttöä varten, suojaa musteensyöttöaukko lialta ja pölyltä. Säilytä patruuna samanlaisissa olosuhteissa kuin tulostin. Huomaa, että musteensyöttöaukossa on venttiili, jonka ansiosta korkkeja tai tulppia ei tarvita. Patruunaa on kuitenkin käsiteltävä huolellisesti tahrojen välttämiseksi. Älä kosketa musteensyöttöaukkoa tai sen ympäristöä.

#### **Tulostimen paikan valinta**

- ❏ Aseta tulostin tasaiselle, vakaalle alustalle, joka on tulostinta suurempi. Tulostin ei toimi kunnolla, jos se on kaltevassa tai vinossa asennossa.
- ❏ Vältä paikkoja, joiden lämpötila tai kosteus saattaa muuttua nopeasti. Tulostin ei saa myöskään olla alttiina suoralle auringonvalolle, voimakkaalle valolle tai lämmönlähteille.
- ❏ Vältä altistumista iskuille ja tärinälle.
- ❏ Varmista, että tulostimen ympärillä on riittävästi tilaa ilmanvaihtoa varten.
- ❏ Sijoita tulostin lähelle pistorasiaa, johon kirjoitin voidaan kytkeä.

#### *Jos tulostinta käytetään Ranskassa:*

*Placez l'imprimante près d'une prise de contacte où la fiche peut être débranchée facilement.* 

**all.bk Rev\_C** A5 size Safe.fm<br>5/17/00 Pass 2

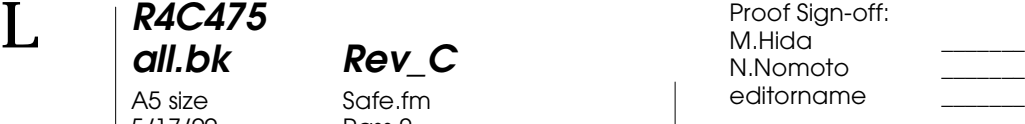

### **ENERGY STAR -merkintä**

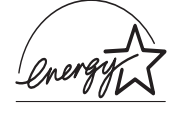

Kansainväliseen ENERGY STAR -ohjelmaan osallistuvana yrityksenä EPSON on varmistanut, että sen tuotteet täyttävät ENERGY STAR -ohjelman mukaiset energiansäästönormit.

Kansainvälinen ENERGY STAR -toimistovälineohjelma on tietokone- ja toimistovälinevalmistajien kehittämä vapaaehtoinen ryhmittymä, joka pyrkii edistämään energiaa säästävien henkilökohtaisten tietokoneiden, faksien ja kopiokoneiden käyttöä energian käytöstä aiheutuvien ilmansaasteiden vähentämiseksi.

#### **Varoitukset, muistutukset ja huomautukset**

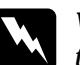

w *Varoituksia täytyy noudattaa tarkoin henkilövahinkojen välttämiseksi.*

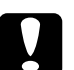

c *Muistutukset täytyy huomioida laitevaurioiden välttämiseksi.*

*Huomautukset*

*sisältävät tulostimen käyttöön liittyviä tärkeitä ohjeita ja käytännön vinkkejä.*

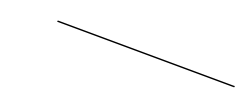

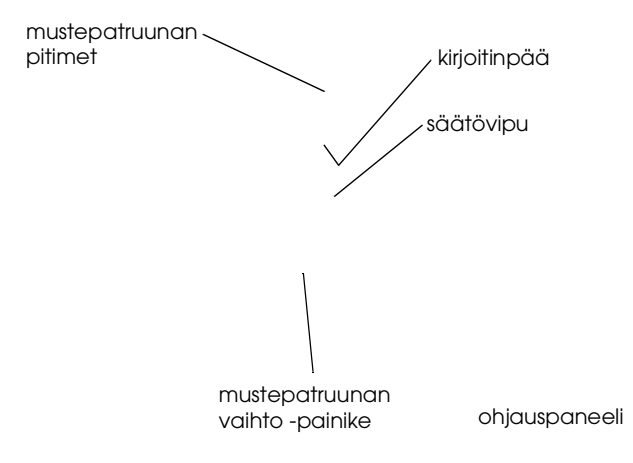

A5 size<br>5/17/00

**all.bk Rev\_C** PARTS.fm<br>Pass 2

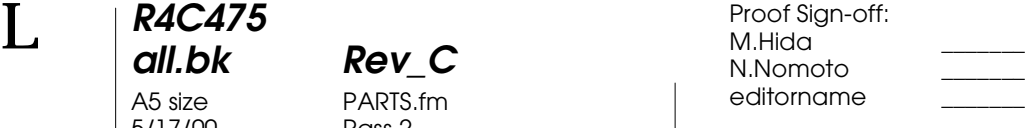

#### **Painikkeet**

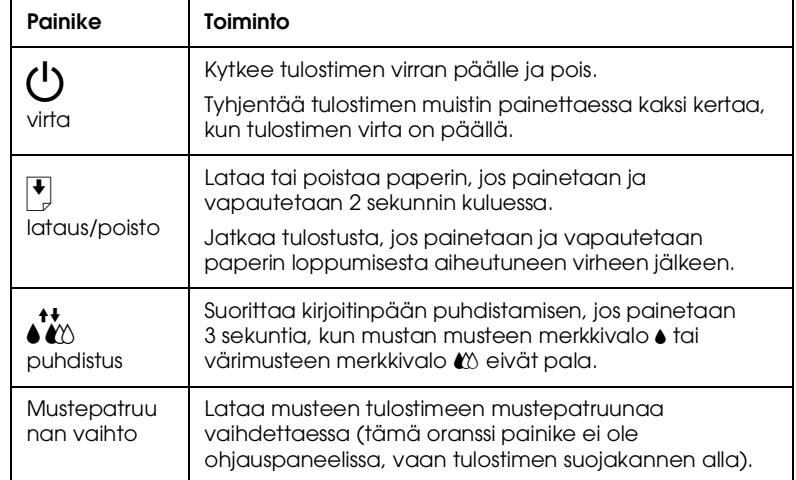

#### **Valot**

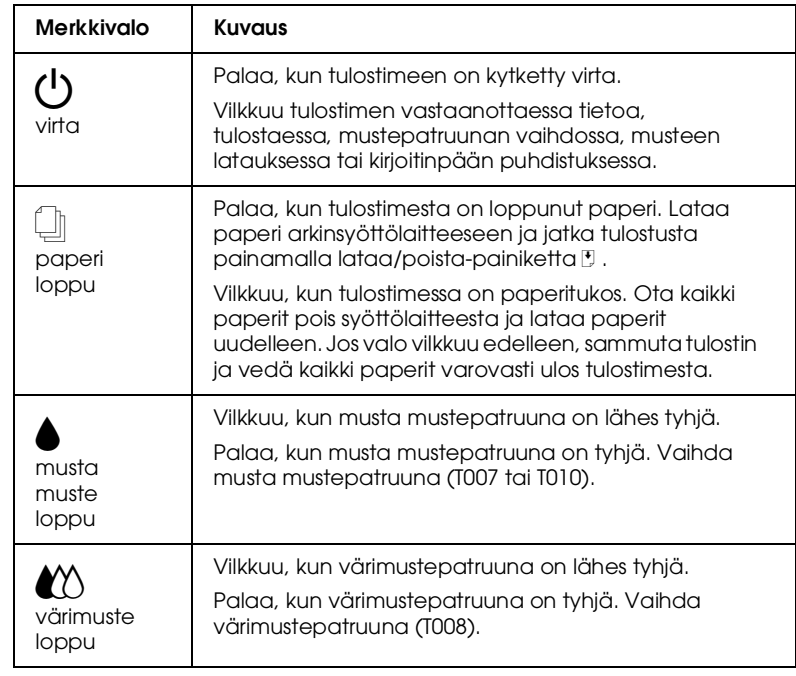

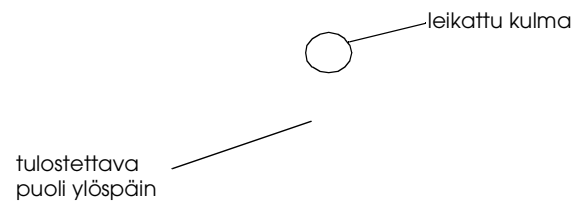

## **R4C475**

A5 size Paper.fm<br>5/17/00 Pass 2  $5/17/00$ 

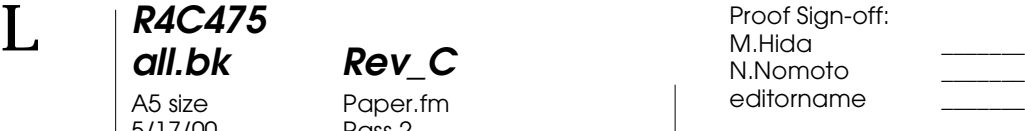

#### ❏ Alla on esitetty tulostimen latauskapasiteetti EPSONerikoismateriaaleille.

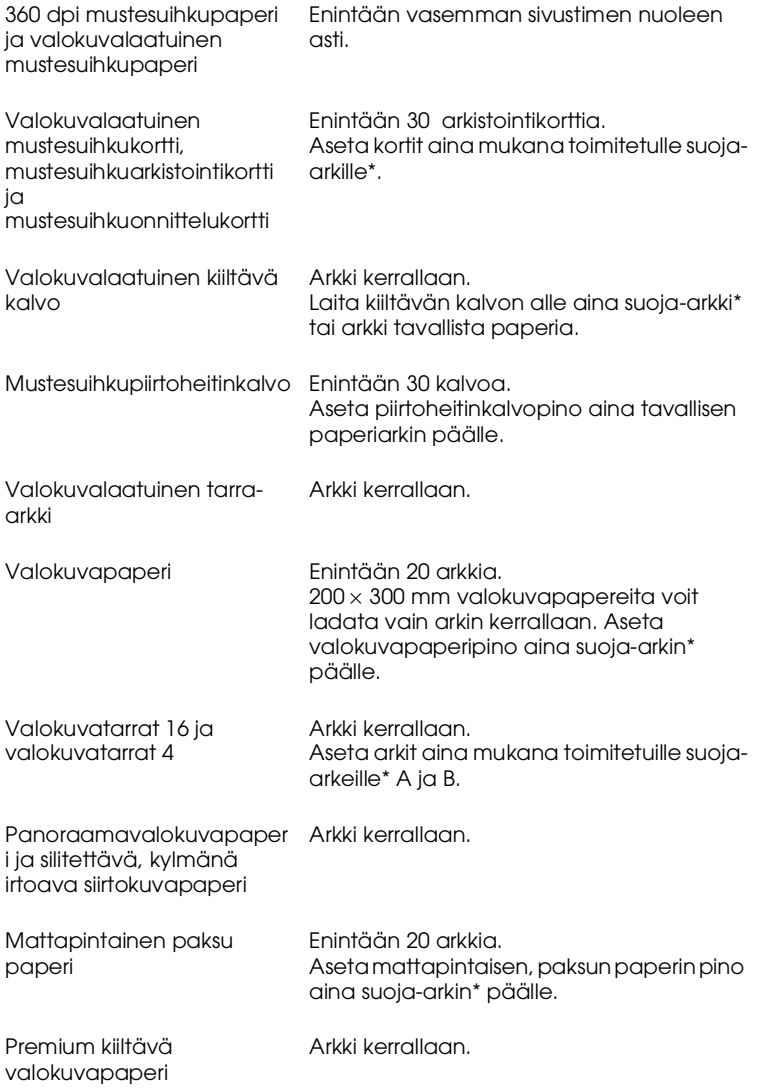

\* Varo tulostamasta suoja-arkille, joka asetettu erikoismateriaalipinon alle.

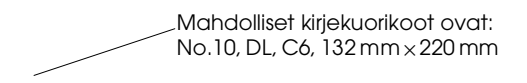

**all.bk Rev\_C** A5 size Softw.fm<br>5/17/00 Pass 2

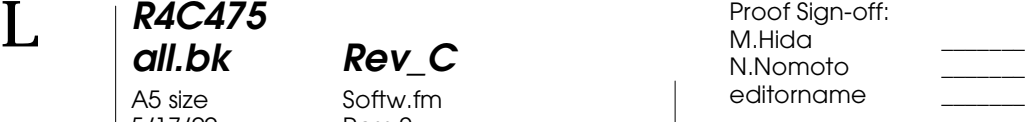

### **Tulostaminen Windowsilla**

#### **Tulostimen ohjelmiston esittely**

Tulostimen mukana tuleva ohjelmisto sisältää kirjoitinohjaimen ja tulostimen apuohjelmat. Kirjoitinohjaimella voit valita eri asetuksia, joiden avulla saat tulostimen toimimaan parhaalla mahdollisella tavalla. Tulostimen apuohjelmat auttavat tulostimen tarkistamisessa ja sen kunnossapidossa.

#### **Lisätietojen hankkiminen**

Katso lisätietoja kirjoitinohjaimen käytöstä kohdasta "Tulostimen asetusten muuttaminen" sivulla 17.

#### *Huom.*

*Tulostimen ohjelmistossa käytettävissä olevat toiminnot vaihtelevat riippuen käytettävästä Windows-versiosta.*

Online-ohjeet antavat lisätietoja tulostimen ohjelmistosta. Katso lisätietoja ohjeen käytöstä kohdasta "Tietojen hankkiminen onlineohjeen avulla" sivulla 26.

#### **Tulostimen ohjelmistoon pääsy**

Voit käyttää tulostimen ohjelmistoa useimmista Windowssovelluksista tai Windowsin Start-valikosta (Käynnistä) (Windows 95, 98 ja NT 4.0).

Kun käytät tulostimen ohjelmistoa Windows-sovelluksesta, tekemäsi muutokset koskevat vain kyseistä sovellusta.

Kun käytät tulostimen ohjelmistoa Start-valikon (Käynnistä) kautta, tekemäsi muutokset koskevat kaikkia Windows-sovelluksia.

*16* 

**R4C475 all.bk Rev\_C** A5 size Softw.fm<br>5/17/00 Pass 2  $5/17/00$ 

#### **Windows-sovelluksista**

- 1. Valitse File-valikosta (Tiedosto) Print (Tulosta) tai Print Setup (Tulostusasetukset).
- 2. Valitse näyttöön tulevassa valintaikkunassa Printer, Setup, Options tai Properties (Kirjoitin, Asetukset, Ominaisuudet). (Sovelluksesta riippuen voit joutua valitsemaan näiden painikkeiden yhdistelmiä.) Kirjoitinohjain aukeaa.

#### **Windowsin Start-valikosta (Käynnistä)**

- 1. Napsauta Start-painiketta, valitse Settings ja Printers (Käynnistä/Asetukset/Kirjoittimet).
- 2. Valitse kirjoitin ja napsauta sitten File-valikossa Properties (Tiedosto/Ominaisuudet). Kirjoitinohjain aukeaa.pa

#### **Tulostimen asetusten muuttaminen**

Kirjoitinohjaimessa on seuraavat valikot ja asetukset.

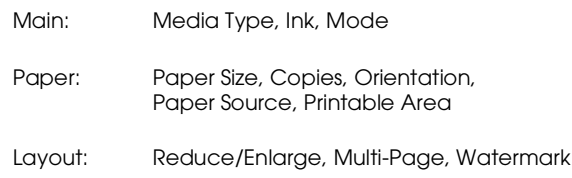

**R4C475**

 $5/17/00$ 

**all.bk Rev\_C** A5 size Softw.fm<br>5/17/00 Pass 2

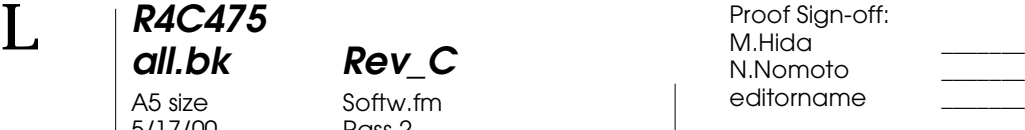

Mode -asetukset Main-valikossa tarjoavat alla esitetyt neljä tasoa kirjoitinohjaimen hallintaan.

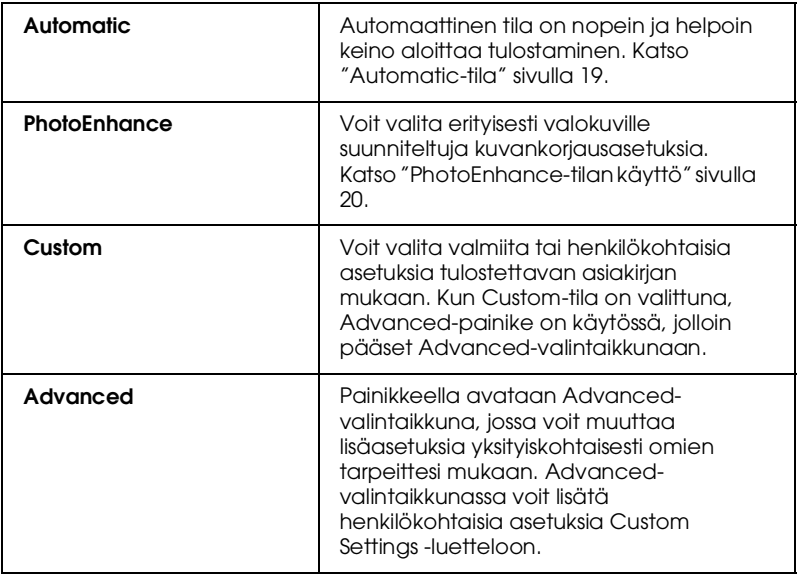

Kattavien, tulostuksen kokonaislaatuun vaikuttavien tila-asetusten lisäksi voit myös muuttaa haluamiasi tulosteen ominaisuuksia Paper- ja Layout-valikoiden avulla. . Katso lisätietoja Paper- ja Layout-valikoista online-muodossa olevasta *Pikaoppaasta*.

#### **Media Type -asetus**

Media Type-asetus määrää, mitkä muut asetukset ovat valittavissa, joten tämä asetus on valittava ensin.

Valitse Main-valikosta Media Type -asetus, joka vastaa tulostimeen ladattua paperia.

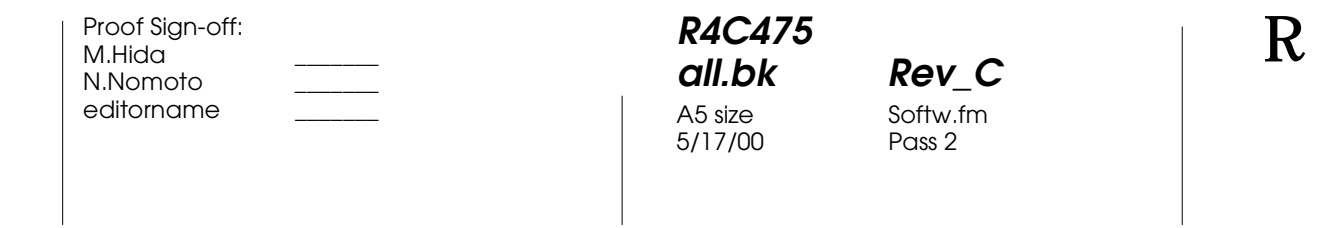

#### **Automatic-tila**

KunAutomatic-tila on valittuna Mode-asetukseksi Main-valikossa, kirjoitinohjain huolehtii kaikista yksityiskohtaisista asetuksista valittujen paperityypin Media Type -asetusten ja musteen Inkasetusten mukaan. Jos haluat vaihtaa Ink-asetusta (muste), valitse Color väritulostusta varten, tai Black mustavalko- tai harmaasävytulostusta varten. Katso Media Type -asetuksen valinta kohdasta "Media Type -asetus" sivulla 18.

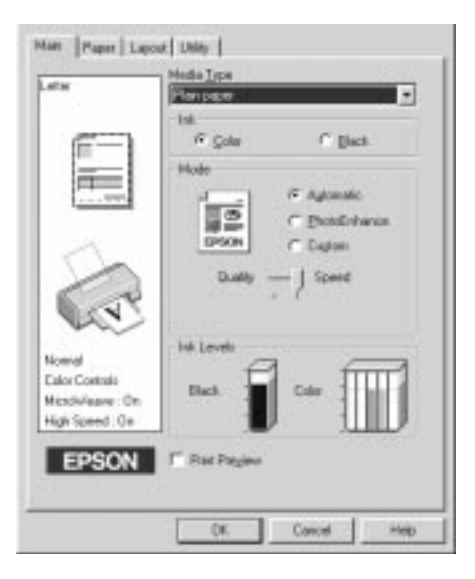

#### *Huom.*

- ❏ *Riippuen Media Type -luettelosta valitsemastasi vaihtoehdosta (kun* Automatic*-vaihtoehto on valittuna), Custom-painikkeen alle tulee liukusäädin, jolla voit valita* Quality (Laatu), Speed (Nopeus) *vaihtoehtojen välillä. Valitse* Quality *, kun tulostuslaatu on tärkeämpi kuin tulostusnopeus.*
- ❏ *Useimmissa Windows-sovelluksissa paperikoon ja sivun asettelun asetukset ohittavat kirjoitinohjaimen vastaavat asetukset. Jos sovelluksessasi ei ole näitä asetuksia, varmista asetukset kirjoitinohjaimen Paper-valikosta.*

**all.bk Rev\_C** A5 size Softw.fm<br>5/17/00 Pass 2

 $L$  **R4C475** Proof Sign-off:<br> **COMPTER PAY COMPTER PROPERTY PROPERTY** M.Hida N.Nomoto \_\_\_\_\_\_\_ editorname

#### **PhotoEnhance-tilan käyttö**

Photo Enhance-tila tarjoaa erilaisia kuvankorjausasetuksia, joita voit käyttää tulostettaviin valokuviin. PhotoEnhance ei vaikuta alkuperäiseen kuvatietoon.

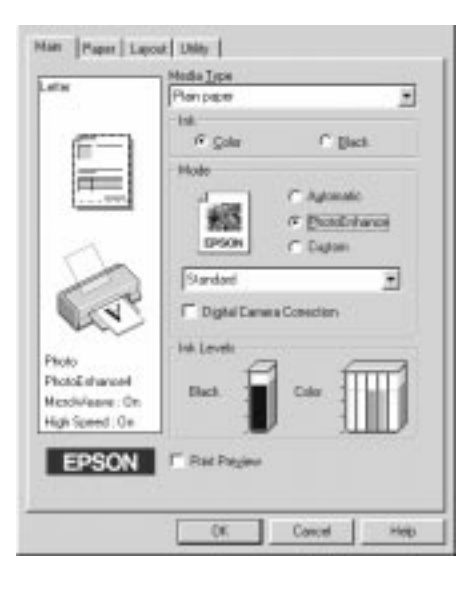

#### *Huom.*

- ❏ *Tila on käytössä vain tulostettaessa 32-bittisiä värikuvia.*
- ❏ PhotoEnhance*-tilassa tulostaminen saattaa lisätä tulostukseen vaadittua aikaa, käytössä olevasta tietokonejärjestelmästä ja kuvan sisältämän tiedon määrästä riippuen.*
- ❏ *Jos valitset Paper-valikossa kohtaan Paper Source (paperilähde) vaihtoehdoksi* Roll Paper *(paperirulla), älä käytä PhotoEnhancetilaa.*

#### **R4C475 all.bk Rev\_C** A5 size Softw.fm<br>5/17/00 Pass 2  $5/17/00$

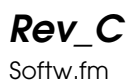

Voit valita seuraavista asetuksista.

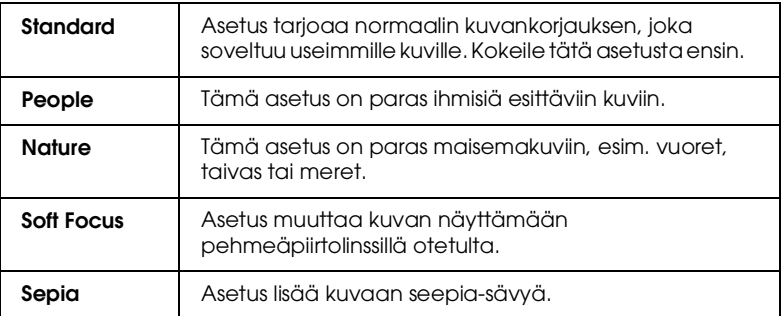

PhotoEnhance-tilan valinta merkitsee valinnan myös Digital Camera Correction -korjaustoiminnon ruutuun. Merkitse valinta tähän ruutuun, jos tulostat digitaalikameralla otettuja kuvia. Tulostettava kuva muutetaan pehmeämmäksi ja luonnollisemman näköiseksi, eli näyttämään filmikameralla otetulta kuvalta.

**all.bk Rev\_C** A5 size Softw.fm<br>5/17/00 Pass 2

 $L$  **R4C475** Proof Sign-off:<br> **COMPTER PAY COMPTER PROPERTY PROPERTY** M.Hida N.Nomoto \_\_\_\_\_\_\_ editorname

#### **Custom-tilan käyttö**

Custom-tila tarjoaa valmiita asetuksia, jotka on suunniteltu tekstin ja grafiikan tulostamiseen sekä värien yhteensovittamismenetelmän käyttöön. Voit myös luoda ja tallentaa itse määrittelemiäsi asetuksia. Katso lisätietoja kohdasta "Tulosteen esikatselu" sivulla 23.

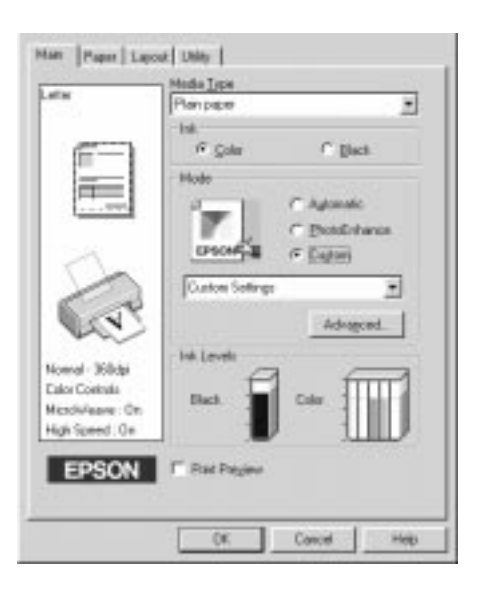

Voit valita seuraavista valmiista asetuksista.

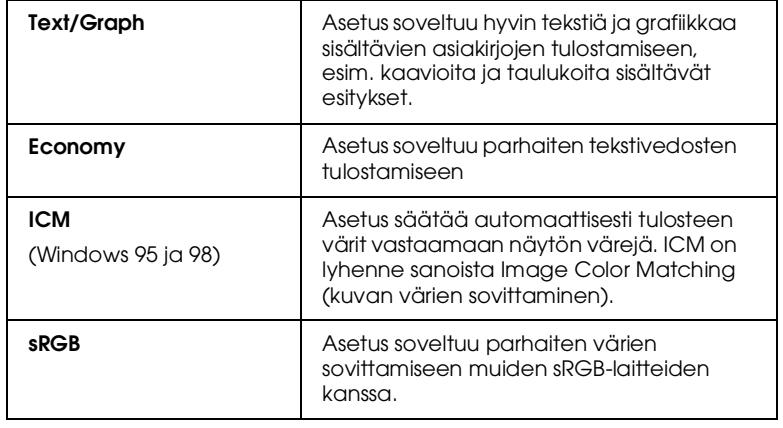

**R4C475 all.bk Rev\_C** A5 size Softw.fm<br>5/17/00 Pass 2  $5/17/00$ 

Valitse Custom-asetukset seuraavia ohjeita noudattaen.

- 1. Valitse Main-valikosta Mode-asetukseksiCustom .
- 2. Avaa luetteloruutu napsauttamalla sitä ja valitse tulostettavalle asiakirjalle tai kuvalle sopivin asetus.
- 3. Kun valitset Custom-asetuksen, muut asetukset, kuten tulostustarkkuus (Print Quality), puolisävytys (Halftoning) ja väri (Color) valitaan automaattisesti. Asetuksiin tehtävät muutokset näkyvät Main-valikon vasemmassa reunassa olevassa ruudussa.
- 4. Varmista ennen tulostusta Media Type- ja Ink-asetukset, koska valitsemasi Custom-asetus on saattanut vaikuttaa niihin. Katso "Media Type -asetus" sivulla 18.

#### **Tulosteen esikatselu**

Merkitse Main-valikosta kohtaPrint Preview, jolloin näet ennen tulostamista, miltä asiakirjasi näyttää tulostettuna.

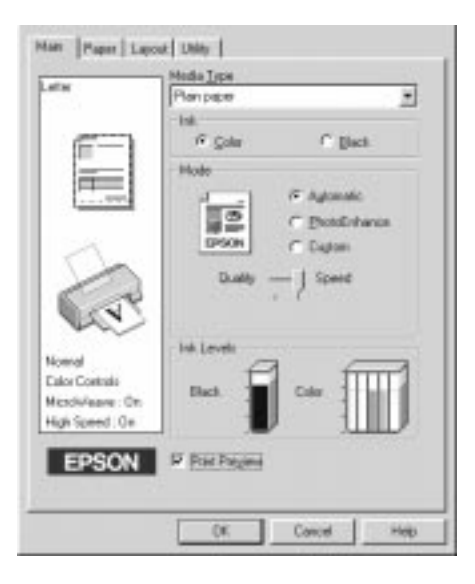

**all.bk Rev\_C** A5 size Softw.fm<br>5/17/00 Pass 2

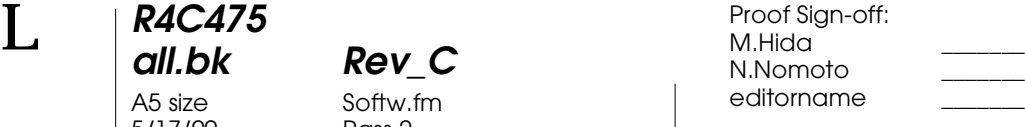

Kun alat tulostaa asiakirjaa, näyttöön tulee Print Preview esikatseluikkuna.

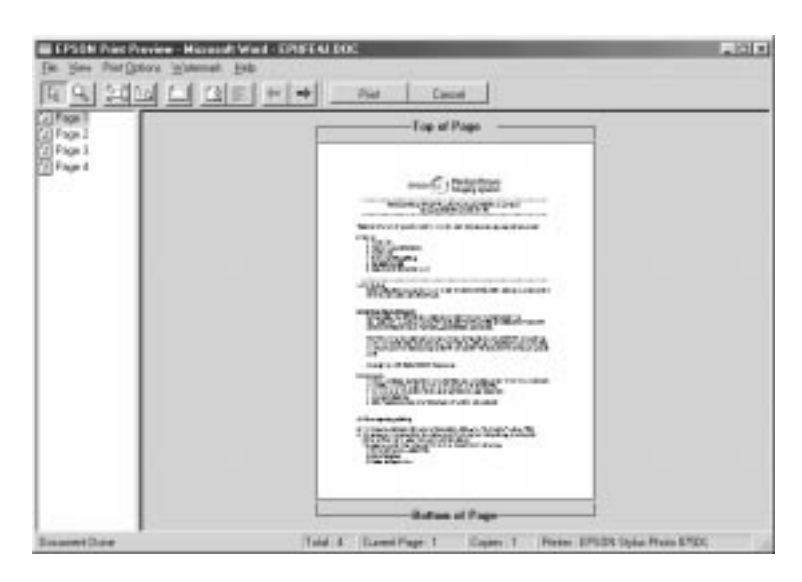

Preview-valintaikkuna sisältää painikkeita, joilla saadaan seuraavat toiminnot.

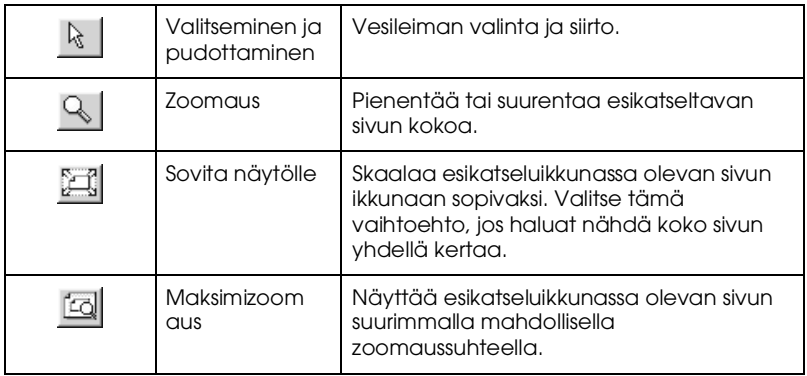

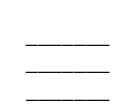

#### **R4C475 all.bk Rev\_C** A5 size Softw.fm<br>5/17/00 Pass 2  $5/17/00$

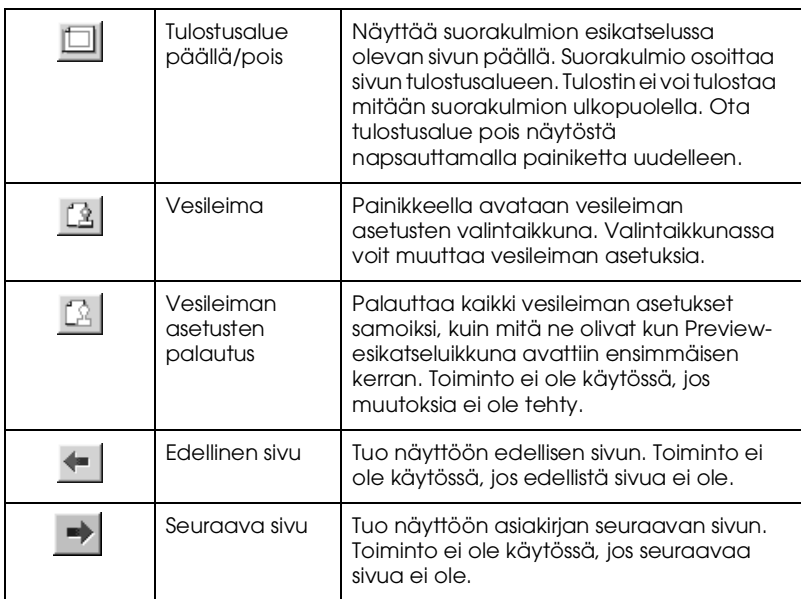

Voit myös käsitellä esikatseluikkunassa olevaa asiakirjaa seuraavilla tavoilla:

- ❏ Valita ja katsella yksittäisiä sivuja.
- ❏ Pienentää ja suurentaa esikatseluikkunan kokoa.
- ❏ Valita ja tulostaa minkä tahansa sivun tai kaikki sivut.
- ❏ Lisätä vesileimoja. Valitsemasi vesileima näkyy esikatseluikkunassa. Katso lisätietoja vesileimojen käytöstä kohdasta "Vesileiman tulostaminen asiakirjaan" *Pikaoppaasta*.
- ❏ Add- ja Remove-toiminnoilla voit valita tulostettavat sivut asiakirjasta. Kun haluat lisätä (Add) tai poistaa (Remove) sivun, napsauta ensin sivun kuvaketta esikatseluikkunan vasemmassa reunassa olevasta luettelosta. Lisää tai poista valitsemasi sivu käyttämällä Print Options -valikon komentoja.

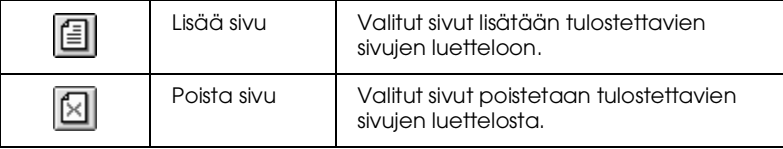

**all.bk Rev\_C** A5 size Softw.fm<br>5/17/00 Pass 2

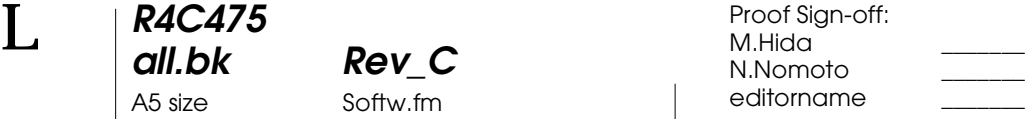

Kun olet tarkastellut esikatselun, tulosta asiakirja valitsemalla Print, tai peruuta valitsemalla Cancel.

#### **Tietojen hankkiminen online-ohjeen avulla**

Tulostimen ohjelmistossa on laajat online-ohjeet, jotka neuvovat tulostukseen, kirjoitinohjaimen asetuksiin ja tulostimen apuohjelmiin liittyvissä kysymyksissä.

#### **Ohjeen käyttö sovelluksesta**

Valitse File-valikosta (Tiedosto) Print (Tulosta) tai Print Setup (Tulostusasetukset). Valitse Printer, Setup, Options tai Properties (Kirjoitin, Asetukset, Ominaisuudet). (Sovelluksesta riippuen voit joutua valitsemaan näiden painikkeiden yhdistelmiä.) Napsauta Help-painiketta Main-, Paper-, Layout- ja Utilityvalikoiden alareunassa, jolloin pääset valikkoon liittyviin ohjeisiin.

Windows 95, 98 ja NT 4.0: saat valikon kaikista kohdista ohjeita napsauttamalla hiiren oikealla painikkeella kohtaa ja valitsemalla What's This? -komennon.

#### **Ohjeen käyttö Windowsin Start-valikosta (Käynnistä)**

Valitse Start (Käynnistä) ja Programs (Ohjelmat) ja Epson (Windows 95 ja 98) tai EPSON Printers (Windows NT 4.0). Valitse tämän jälkeen EPSON Stylus Photo 875DC Help. Ohjeikkuna tulee näyttöön.

**R4C475 all.bk Rev\_C** A5 size Softm.fm<br>5/17/00 Pass 2 5/17/00

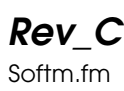

## **Tulostaminen Macintoshilla**

#### **Tulostimen ohjelmiston esittely**

Tulostimen mukana tuleva ohjelmisto sisältää kirjoitinohjaimen ja tulostimen apuohjelmat. Kirjoitinohjaimella voit valita eri asetuksia, joiden avulla saat tulostimen toimimaan parhaalla mahdollisella tavalla. Tulostimen apuohjelmat auttavat tulostimen tarkistamisessa ja sen kunnossapidossa.

Katso lisätietoja kirjoitinohjaimen käytöstä kohdasta "Tulostimen asetusten muuttaminen" sivulla 27.

Katso lisätietoja tulostimen apuohjelmien käytöstä kohdasta "Kun haluat tulostaa tiedot, kaksoisnapsauta tiedostoa, jolloin EPSON Monitor 3 avautuu. Lähetä tiedot tulostimelle napsauttamalla Resume-painiketta." sivulla 34.

Saat lisätietoja tulostimen ohjelmistosta myös napsauttamalla ohjekuvaketta missä tahansa kirjoitinohjaimen valintaikkunassa.

#### **Tulostimen asetusten muuttaminen**

Löydät kirjoitinohjaimen asetukset seuraavista valintatauluista.

- ❏ Print-valintataulu (napsauta Print sovelluksen File-valikossa valintataulussa (Arkin määrittely / Vaihtoehdot))
- ❏ Page Setup -valintataulu (Arkin määrittely) (valitse Page Setup sovelluksen File-valikosta (Arkisto / Arkin määrittely))
- ❏ Layout-valintataulu (valitse Print-valintataulusta Layout)
- ❏ Background Printing -valintataulu (valitse Printvalintataulusta Background Printing)
- ❏ Preview-valintataulu (Esikatselu) (valitse Printvalintataulusta Preview (Tulosta/Esikatselu)

**R4C475**

 $5/17/00$ 

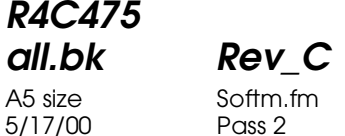

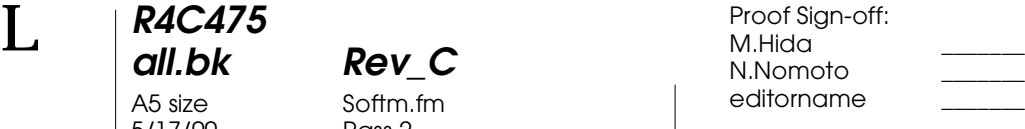

Mode-asetukset Print-valintataulussa tarjoavat alla esitetyt neljä tasoa hallita kirjoitinohjainta.

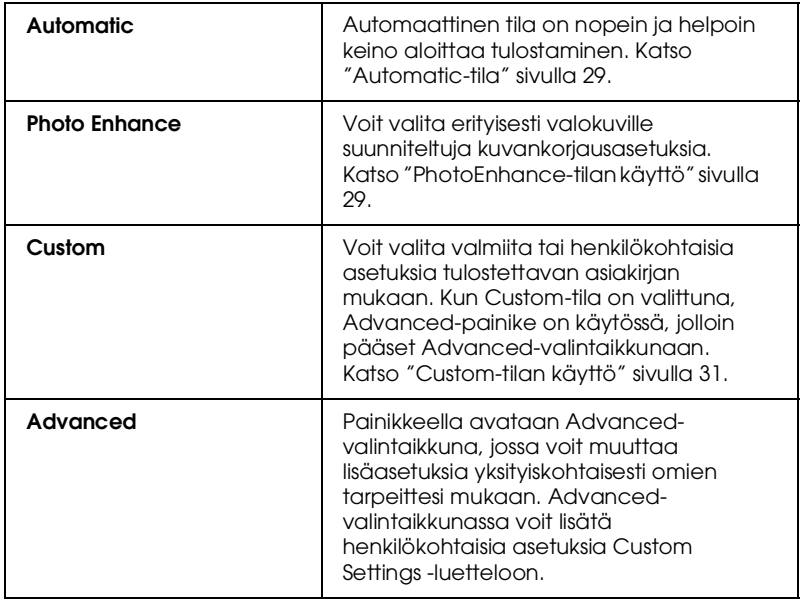

Kattavien, tulostuksen kokonaislaatuun vaikuttavien tilaasetusten lisäksi voit myös muuttaa haluamiasi tulosteen ominaisuuksia Page Setup ja Layout-valintataulujen sisältämien asetusten avulla.

#### **Media Type -asetus**

Media Type-asetus määrää, mitkä muut asetukset ovat valittavissa, joten tämä asetus on valittava ensin.

Valitse Print-valintataulussa Media Type -asetus, joka vastaa tulostimeen ladattua paperia.

*28* 

![](_page_28_Picture_163.jpeg)

#### **Automatic-tila**

KunAutomatic -tila on valittuna Mode-asetukseksi Printvalintataulussa, kirjoitinohjain huolehtii kaikista yksityiskohtaisista asetuksista valittujen paperityypin Media Type -asetusten ja musteen Ink-asetusten mukaan. Jos haluat vaihtaa Ink-asetusta (muste), valitse Color väritulostusta varten, tai Black mustavalko- tai harmaasävytulostusta varten. Katso Media Type -asetuksen valinta kohdasta "Media Type -asetus" sivulla 28.

![](_page_28_Picture_3.jpeg)

#### *Huom.*

*Riippuen Media Type -luettelosta valitsemastasi vaihtoehdosta (kun*  Automatic*-vaihtoehto on valittuna), Mode-vaihtoehtojen oikealle puolelle tulee liukusäädin, jolla voit valita* Quality (Laatu), Speed (Nopeus) *tai asetuksen näiden väliltä. Valitse* Quality*, kun tulostuslaatu on tärkeämpi kuin tulostusnopeus.*

#### **PhotoEnhance-tilan käyttö**

Photo Enhance-tila tarjoaa erilaisia kuvankorjausasetuksia, joita voit käyttää tulostettaviin valokuviin. PhotoEnhance ei vaikuta alkuperäiseen kuvatietoon.

![](_page_28_Picture_8.jpeg)

**all.bk Rev\_C** A5 size Softm.fm<br>5/17/00 Pass 2

 $L$  **R4C475** Proof Sign-off:<br> **COMPTER PAY COMPTER PROPERTY PROPERTY** M.Hida N.Nomoto \_\_\_\_\_\_\_ editorname

#### *Huom.*

- ❏ *Tila on käytössä vain tulostettaessa 32-bittisiä värikuvia.*
- ❏ *PhotoEnhance-tilassa tulostaminen saattaa lisätä tulostukseen vaadittua aikaa, käytössä olevasta tietokonejärjestelmästä ja kuvan sisältämän tiedon määrästä riippuen.*
- ❏ *Jos valitset Page Setup -valintataulussa kohtaan Paper Source (paperilähde) vaihtoehdoksi Roll Paper (paperirulla), älä käytä PhotoEnhance-tilaa.*

Voit valita seuraavista asetuksista.

![](_page_29_Picture_133.jpeg)

Jos tulostat digitaalikameralla otettuja kuvia, voit valita Digital Camera Correction -valintaruudun korjaustoiminnon, jolloin<br>tulostettava kuva muutetaan pehmeämmäksi ja luonnollisemman näköiseksi, eli näyttämään filmikameralla otetulta kuvalta.

**R4C475 all.bk Rev\_C** A5 size Softm.fm<br>5/17/00 Pass 2  $5/17/00$ 

#### **Custom-tilan käyttö**

Custom-tila tarjoaa valmiita asetuksia, jotka on suunniteltu tekstin ja grafiikan tulostamiseen sekä värien yhteensovittamismenetelmän käyttöön. Voit myös luoda ja tallentaa itse määrittelemiäsi asetuksia.

![](_page_30_Picture_6.jpeg)

Voit valita seuraavista valmiista asetuksista.

![](_page_30_Picture_148.jpeg)

Valitse Custom-asetukset seuraavia ohjeita noudattaen.

- 1. Tarkista Media Type ja Ink-asetukset Print-valintataulusta. Katso lisätietoja kohdasta "Media Type -asetus" sivulla 28.
- 2. Napsauta Custom-painiketta Print-valintaikkunassa. Tämä tuo käyttöön Custom Settings -luettelon, joka on Customvalintapainikkeen alla ja oikealla puolella.
- 3. Valitse tulostettavalle asiakirjalle tai kuvalle sopivin asetus Custom Settings -luettelosta.

**all.bk Rev\_C** A5 size Softm.fm<br>5/17/00 Pass 2

 $L$  **R4C475** Proof Sign-off:<br> **COMPTER PAY COMPTER PROPERTY PROPERTY** M.Hida N.Nomoto \_\_\_\_\_\_\_ editorname

> 4. Kun valitset Custom-asetuksen, muut asetukset, kuten tulostustarkkuus (Print Quality), puolisävytys (Halftoning) ja väri (Color) valitaan automaattisesti. Asetuksiin tehtävät muutokset näkyvät Print-valintataulun vasemmassa reunassa olevassa ruudussa.

#### **Tulosteen esikatselu**

Esikatselutoiminnon (Preview) avulla voit nähdä ennen asiakirjan tulostamista, miltä asiakirja näyttää tulostettuna. Voit käyttää esikatselutoimintoa seuraavasti.

- 1. Valitse oikeat kirjoitinohjaimen asetukset.
- 2. Napsauta **Q** Preview-painiketta Print-valintataulussa. Print-<br>painike muuttuu Preview-painikkeeksi.

#### *Huom.*

*Käytä Preview-painiketta vaihtoon Print-*, *Preview- ja Save File -tilojen välillä. Valitse haluamasi tila painiketta napsauttamalla. Katso lisätietoja Save File -tilasta kohdasta "Tulostustietojen tallentaminen tiedostoon" sivulla 33.*

3. Napsauta Preview-painiketta. Näyttöön tulee Preview- valintataulu sekä tulostettava asiakirja esikatseluikkunassa.

![](_page_31_Picture_11.jpeg)

#### **R4C475 all.bk Rev\_C** A5 size Softm.fm<br>5/17/00 Pass 2 5/17/00

![](_page_32_Picture_3.jpeg)

Preview-valintataulu sisältää kuusi painiketta, joilla saadaan seuraavat toiminnot.

![](_page_32_Picture_179.jpeg)

4. Jos hyväksyt esikatseluikkunassa näkyvän asiakirjan, valitse Print.

Jos et ole tyytyväinen asiakirjan ulkoasuun, valitse Cancel. Preview- ja Print-valintataulut sulkeutuvat ja nykyiset tulostusasetukset säilytetään. Jos haluat tehdä lisämuutoksia tulostusasetuksiin, avaa Print-valintataulu uudelleen.

#### **Tulostustietojen tallentaminen tiedostoon**

Voit tallentaa tulostustiedot tiedostoon käyttämällä **R** Printvalintataulun Save File -painiketta. Toiminnon ansiosta voit tulostaa tiedot myöhemmin vain kaksoisnapsauttamalla tallennettua tiedostoa. Noudata seuraavia ohjeita.

#### *Huom.*

*Käytä Preview-painiketta vaihtoon Print-*, *Preview- ja Save File -tilojen välillä. Valitse haluamasi tila painiketta napsauttamalla.*

1. Valitse oikeat kirjoitinohjaimen asetukset.

![](_page_33_Picture_97.jpeg)

2. Napsauta **Q** Preview-painikettta Print-valintataulussa niin monta kertaa peräkkäin, että Print-painike muuttuu Save File -painikkeeksi.

M.Hida N.Nomoto \_\_\_\_\_\_\_ editorname

3. Napsauta Save File -painiketta. Näyttöön tulee seuraava valintataulu.

![](_page_33_Picture_98.jpeg)

4. Valitse hakemisto, johon haluat tallentaa tiedoston, kirjoita tiedoston nimi Save As -ruutuun ja valitse Save.

Kun haluat tulostaa tiedot, kaksoisnapsauta tiedostoa, jolloin EPSON Monitor 3 avautuu. Lähetä tiedot tulostimelle napsauttamalla [▶ Resume-painiketta.

**R4C475**

 $5/17/00$ 

**all.bk Rev\_C** A5 size Softm.fm<br>5/17/00 Pass 2

**R4C475 all.bk Rev\_C** A5 size ink.fm<br>5/17/00 Pass 2 5/17/00

### **Mustepatruunan vaihto**

Tässä tulostimessa käytetään mustepatruunoita, joissa on mikropiiri. Mikropiiri valvoo tarkasti jokaisen patruunan käyttämää mustemäärää, joten vaikka patruuna poistetaan ja asennetaan myöhemmin uudestaan, kaikki sen sisältämä muste voidaan käyttää. Pieni määrä mustetta kuluu kuitenkin aina kun patruuna asennetaan, koska tulostin tekee automaattisesti luotettavuustarkistuksen.

Tulostimen merkkivalot kertovat, koska on aika hankkia uusi mustepatruuna ja koska tyhjä patruuna on vaihdettava. Voit myös tarkistaa mustemäärän ja käynnistää mustepatruunan vaihdon tietokoneelta Status Monitor 3 -lisäohjelmalla. Katso lisätietoja online-muodossa olevasta *Pikaoppaasta*.

Tässä taulukossa esitetään tulostimen merkkivalojen tilat sekä toimenpiteet, joihin sinun olisi ryhdyttävä.

![](_page_34_Picture_133.jpeg)

 $\bullet$  = palaa,  $\breve{\circ}$  = vilkkuu

## **R4C475**

A5 size ink.fm 5/17/00 Pass 2

**all.bk Rev\_C**

 $L$  **R4C475** Proof Sign-off:<br> **COMPTER PAY COMPTER PROPERTY PROPERTY** M.Hida N.Nomoto \_\_\_\_\_\_\_ editorname

![](_page_35_Picture_5.jpeg)

## *Varoitus:*<br>□ *Säilvt*:

- ❏ *Säilytä mustepatruunat lasten ulottumattomissa. Varmista, että lapset eivät pääse laittamaan mustetta suuhun tai muutoin käsittelemään patruunoita.*
- ❏ *Ole varovainen käsitellessäsi käytettyjä mustepatruunoita, koska musteensyöttöaukon ympärillä saattaa olla mustetta. Jos mustetta joutuu ihollesi, pese alue huolellisesti saippualla ja vedellä. Jos mustetta joutuu silmiisi, huuhtele silmät välittömästi vedellä. Jos huuhtelu ei auta, mene välittömästi lääkäriin.*

- c *Muistutus:* ❏ *EPSON suosittelee alkuperäisten EPSONmustepatruunoiden käyttöä. Muut kuin EPSONin valmistamat tuotteet voivat vahingoittaa tulostinta, eikä EPSONin takuu kata näitä vahinkoja.*
	- ❏ *Jätä vanha mustepatruuna paikoilleen tulostimeen, kunnes olet hankkinut tilalle uuden. Muussa tapauksessa kirjoitinpään mustesuuttimiin jäävä muste saattaa kuivua.*
	- ❏ *Älä täytä mustepatruunoita uudelleen. Tämän tulostimen mustepatruunoita ei voi täyttää uudelleen. Tulostin laskee jäljellä olevan musteen määrän käyttäen patruunassa olevaa mikropiiriä. Vaikka patruuna täytetäänkin uudelleen, mikropiiri ei laske uudelleen jäljellä olevan musteen määrää ja käytettävissä olevan musteen määrä ei muutu.*

#### *Huom.*

- ❏ *Tulostusta ei voi jatkaa, jos yksi mustepatruuna on tyhjä, vaikka muissa patruunoissa olisikin mustetta. Vaihda tyhjä patruuna ennen tulostuksen aloittamista.*
- ❏ *Mustetta kuluu tulostuksen lisäksi tulostimen kirjoitinpään puhdistuksessa ja kirjoittimen omassa puhdistuskierrossa, jonka kirjoitin suorittaa aina kun virta kytketään päälle ja musteen latauksessa uutta mustepatruunaa asennettaessa.*

Ei saa koskettaa.

Kuvassa esitetään värimustepatruunan vaihto. Jos vaihdat mustan mustepatruunan, vaihda vain vasemmalla olevan pienemmän pitimen lukitsema patruuna.

**all.bk Rev\_C** A5 size maint.fm<br>5/17/00 Pass 2

 $L$  **R4C475** Proof Sign-off:<br> **COMPTER PAY COMPTER PROPERTY PROPERTY** M.Hida N.Nomoto \_\_\_\_\_\_\_ editorname

### **Huolto**

#### **Kirjoitinpään mustesuuttimien tarkastus**

Jos tulosteet ovat epäselviä tai niistä puuttuu pisteitä, vika saattaa olla kirjoitinpään mustesuuttimissa.

Voit tarkastaa kirjoitinpään mustesuuttimet tietokoneen avulla käyttäen tulostimen ohjelmistossa olevaa Nozzle Check apuohjelmaa tai itse tulostimesta tulostimen ohjauspaneelin painikkeilla.

#### **Nozzle Check -apuohjelman käyttö**

Nozzle Check -apuohjelmaa käytetään seuraavasti.

*Huom.*

*Älä käynnistä Nozzle Check -apuohjelmaa tulostuksen aikana, sillä se saattaa heikentää tulostuslaatua.*

#### Windows-käyttäjille

- 1. Varmista, että arkinsyöttölaitteeseen ladatun paperin koko on A4 tai Letter.
- 2. Napsauta tulostimen ohjelmistossa Utility-painiketta ja valitse Nozzle Check -painike (mustesuuttimien tarkastus).
- 3. Noudata näytöllä näkyviä ohjeita.

#### Macintosh-käyttäjille

- 1. Varmista, että arkinsyöttölaitteeseen ladatun paperin koko on A4 tai Letter.
- 2. Napsauta **H** Utility-painiketta Print- tai Page Setup valintataulussa, ja sitten Nozzle Check -painiketta (mustesuuttimien tarkastus).
- 3. Noudata näytöllä näkyviä ohjeita.

segmenttejä puuttuu

**R4C475** 5/17/00 Pass 2

**all.bk Rev\_C** A5 size maint.fm

 $L$  **R4C475** Proof Sign-off:<br> **COMPTER PAY COMPTER PROPERTY PROPERTY** M.Hida N.Nomoto \_\_\_\_\_\_\_ editorname

> Jos suuttimen testikuvio ei tulostu kunnolla (esim. jokin tulostettujen viivojen segmenteistä puuttuu), tulostimessa on jokin ongelma. Tämä voi aiheutua tukkeutuneesta mustesuuttimesta tai väärin suunnatusta kirjoitinpäästä. Katso lisätietoja kirjoitinpään kohdistamisesta kohdasta "Kirjoitinpään kohdistus" sivulla 47.

#### **Kirjoitinpään puhdistus**

Jos tulosteet ovat epäselviä tai niistä puuttuu pisteitä, voit ratkaista ongelman puhdistamalla kirjoitinpään mustesuuttimet ja varmistaa näin että suuttimet jakavat musteen oikein.

Voit puhdistaa kirjoitinpään tietokoneen avulla käyttäen tulostimen ohjelmistossa olevaa Head Cleaning -apuohjelmaa tai itse tulostimesta tulostimen ohjauspaneelin painikkeilla.

#### *Huom.*

- ❏ *Kirjoitinpään puhdistuksessa käytetään sekä mustaa mustetta että värimustetta. Musteen säästämiseksi puhdista kirjoitinpää vain jos tulostuslaatu on selvästi heikentynyt, esim. tuloste on epäselvä, väri on väärä tai puuttuu kokonaan.*
- ❏ *Tarkista kirjoitinpään puhdistustarve ensin Nozzle Check apuohjelmalla. Näin säästät mustetta.*
- ❏ *Jos mustan musteen merkkivalo* B *tai värimusteen merkkivalo*  A *vilkkuu tai palaa, kirjoitinpäätä ei voida puhdistaa. Ensin on vaihdettava tyhjä mustepatruuna.*
- ❏ *Älä käynnistä Head Cleaning- tai Nozzle Check -apuohjelmaa tulostuksen aikana, sillä niiden käynnistäminen saattaa vaikuttaa tulostuslaatuun.*

**R4C475** 5/17/00

![](_page_44_Picture_2.jpeg)

A5 size maint.fm<br>5/17/00 Pass 2

#### **Head Cleaning -apuohjelman käyttö**

Head Cleaning -apuohjelmaa käytetään seuraavasti.

#### Windows-käyttäjille

1. Varmista, että tulostimeen on kytketty virta ja että mustan musteen merkkivalo  $\bullet$  ja värimusteen merkkivalo  $\&$  eivät pala.

#### *Huom.*

#### *Jos mustan musteen merkkivalo* B *tai värimusteen merkkivalo C* vilkkuu, kirjoitinpäätä ei voida puhdistaa. Ensin on vaihdettava *tyhjä mustepatruuna.*

- 2. Napsauta tulostimen ohjelmistossa Utility-painiketta ja valitse Head Cleaning -painike (kirjoitinpään puhdistus).
- 3. Noudata näytöllä näkyviä ohjeita.

#### Macintosh-käyttäjille

- 1. Varmista, että tulostimeen on kytketty virta ja että mustan musteen merkkivalo  $\bullet$  ja värimusteen merkkivalo  $\&$  eivät pala.
- 2. Napsauta **D** Utility-painiketta Print- tai Page Setup valintataulussa, ja sitten Head Cleaning -painiketta (kirjoitinpään puhdistus).
- 3. Noudata näytöllä näkyviä ohjeita.

#### **Ohjauspaneelin painikkeiden käyttö**

Noudata seuraavia ohjeita puhdistaessasi kirjoitinpään ohjauspaneelin painikkeita käyttäen.

1. Varmista, että virran merkkivalo  $\circledcirc$  palaa ja että mustan musteen merkkivalo ♦ ja värimusteen merkkivalo ♦ eivät pala.

#### *Huom.*

*Jos mustan musteen merkkivalo* B *tai värimusteen merkkivalo*  A *vilkkuu tai palaa, kirjoitinpäätä ei voida puhdistaa.*

#### **R4C475 all.bk Rev\_C** A5 size maint.fm<br>5/17/00 Pass 2 5/17/00

![](_page_46_Picture_3.jpeg)

#### *Huom.*

*Hyvän tulostuslaadun takaamiseksi on suositeltavaa kytkeä tulostin päälle vähintään minuutiksi kerran kuussa.*

#### **Kirjoitinpään kohdistus**

Jos havaitset, että pystysuorat viivat eivät ole suorassa, vika voidaan todennäköisesti korjata tulostimen ohjelmistossa olevalla Print Head Alignment -apuohjelmalla (kirjoitinpään kohdistusohjelma). Noudata seuraavia ohjeita.

#### *Huom.*

*Älä käynnistä Print Head Alignment -apuohjelmaa tulostuksen aikana, sillä se saattaa heikentää tulostuslaatua.*

#### Windows-käyttäjille

- 1. Varmista, että arkinsyöttölaitteeseen ladatun paperin koko on A4 tai Letter.
- 2. Napsauta tulostimen ohjelmistossa Utility-painiketta ja valitse Print Head Alignment-painike (kirjoitinpään suuntaus).
- 3. Noudata näytöllä näkyviä kirjoitinpään kohdistusohjeita.

#### Macintosh-käyttäjille

- 1. Varmista, että arkinsyöttölaitteeseen ladatun paperin koko on A4 tai Letter.
- 2. Napsauta **B** Utility-painiketta Print- tai Page Setup valintataulussa ja sitten Print Head Alignment -painiketta (kirjoitinpään kohdistus).
- 3. Noudata näytöllä näkyviä kirjoitinpään kohdistusohjeita.

**R4C475**

A5 size trble.fm<br>5/17/00 Pass 2 5/17/00

**all.bk Rev\_C**

 $L$  **R4C475** Proof Sign-off:<br> **COMPTER PAY COMPTER PROPERTY PROPERTY** M.Hida N.Nomoto \_\_\_\_\_\_\_ editorname

## **Vianetsintä**

#### **USB-ongelmien korjaaminen**

#### **Varmista, että tietokoneessa on esiasennettu Windows 98**

Tietokoneessa on oltava esiasennettu Windows 98. Et välttämättä voi asentaa tai käyttää USB-kirjoitinohjainta tietokoneessa, jossa ei ole USB-porttia tai jossa oleva Windows 98 on päivitetty Windows 95 -versiosta.

Jos haluat yksityiskohtaisia tietoja tietokoneestasi, ota yhteys jälleenmyyjään.

#### **Varmista, että EPSON USB Printer Devices näkyy Device Manager -valikossa (Laitehallinta)**

Jos keskeytit plug-and-play-ohjaimen asennuksen, joko USBlaiteohjaimen tai kirjoitinohjaimen asennuksessa saattaa olla virhe.

Tarkista asennus ja asenna ohjaimet uudelleen seuraavia ohjeita noudattaen.

- 1. Kytke tulostimen virta päälle. Liitä USB-kaapeli tulostimeen ja tietokoneeseen.
- 2. Napsauta hiiren oikealla painikkeella työpöydän My Computer -kuvaketta (Oma tietokone) ja valitse Properties (Ominaisuudet).
- 3. Valitse Device Manager-välilehti (Laitehallinta).

![](_page_48_Picture_135.jpeg)

#### **R4C475 all.bk Rev\_C** A5 size trble.fm<br>5/17/00 Pass 2  $5/17/00$

![](_page_48_Picture_2.jpeg)

Jos ohjaimet on asennettu oikein, Device Manager -valikossa (Laitehallinta) tulisi näkyä EPSON USB Printer Devices.

![](_page_48_Picture_7.jpeg)

Jos EPSON USB Printer Devices ei näy laitehallinnassa, tarkista asennetut laitteet napsauttamalla plus-merkkiä (+) kohdan Other Devices (Muita laitteita) vieressä.

![](_page_48_Picture_9.jpeg)

![](_page_48_Picture_136.jpeg)

Jos USB Printer näkyy kohdassa Other Devices (Muita laitteita), USB-tulostimen ohjain ei ole oikein asennettu. Jos kohdassa näkyy EPSON Stylus Photo 875DC , kirjoitinohjain ei ole oikein asennettu.

Jos USB Printer tai EPSON Stylus Photo 875DC ei ole näkyvissä kohdassa Other Devices (Muita laitteita), napsauta Refresh-painiketta (Päivitä) tai irrota USB-kaapeli tulostimesta ja liitä se uudelleen.

**R4C475** A5 size trble.fm<br>5/17/00 Pass 2  $5/17/00$ 

**all.bk Rev\_C**

![](_page_49_Picture_105.jpeg)

4. Valitse Other Devices -kohdassa (Muita laitteita) USB Printer tai EPSON Stylus Photo 875DC, ja napsauta Removepainiketta (Poista). Valitse OK.

![](_page_49_Picture_4.jpeg)

5. Kun näyttöön tulee seuraava valintaikkuna, valitse OK. Sulje Properties-ikkuna (Ominaisuudet) OK-painikkeella.

![](_page_49_Figure_6.jpeg)

6. Sammuta tulostimesta virta ja käynnistä tietokone uudelleen. Asenna ohjain uudelleen alusta alkaen Asennusohjeissa annettuja ohjeita noudattaen.

![](_page_50_Picture_113.jpeg)

**R4C475 all.bk Rev\_C** A5 size trble.fm<br>5/17/00 Pass 2  $5/17/00$ 

![](_page_50_Picture_2.jpeg)

#### **Tulostin ei toimi oikein USB-kaapelin kanssa**

Jos tulostin ei toimi oikein USB-kaapelin kanssa, kokeile yhtä tai useampaa seuraavista ratkaisuista:

- ❏ Jos käytät USB-keskitintä, liitä tulostin ensimmäiselle tasolle tai liitä tulostin suoraan tietokoneen USB-porttiin.
- ❏ PC-tietokoneille: koeta asentaa USB-kirjoitinohjain ja tulostimen ohjelmisto uudelleen. Poista ensin EPSON Printer Software -ohjelmiston asennus käyttäen Control Panelin (Ohjauspaneeli) Add/Remove Programs -toimintoa (Lisää/ poista sovellus) ja poista sitten EPSON USB Printer Devices asennus. Asenna ohjelmisto uudelleen, kuten on neuvottu kohdassa *Asennusohjeet*. Jos EPSON USB Printer Devices ei ole Add/Remove Programs -luettelossa (Lisää/poista sovellus), ota CD-ROM ja kaksoisnapsauta epusbun.exetiedostoa Win 9X -kansiossa. Noudata näytöllä näkyviä ohjeita.

**all.bk Rev\_C** A5 size trble.fm<br>5/17/00 Pass 2

 $L$  **R4C475** Proof Sign-off:<br> **COMPTER PAY COMPTER PROPERTY PROPERTY** M.Hida N.Nomoto \_\_\_\_\_\_\_ editorname

#### **Virhetilan merkkivalot**

Voit tunnistaa yleisimmät tulostimen ongelmat ohjauspaneelin merkkivalojen avulla. Jos tulostin lakkaa toimimasta ja valot palavat tai vilkkuvat, selvitä vian lähde seuraavan taulukon valokaavion avulla ja noudata annettuja korjausohjeita.

![](_page_51_Picture_229.jpeg)

## **R4C475**

 $5/17/00$ 

![](_page_52_Picture_3.jpeg)

A5 size trble.fm<br>5/17/00 Pass 2

![](_page_52_Picture_233.jpeg)

 $\bullet =$  palaa,  $\circlearrowleft =$  ei pala,  $\circlearrowleft =$  vilkkuu

**all.bk Rev\_C** A5 size trble.fm<br>5/17/00 Pass 2

![](_page_53_Picture_137.jpeg)

### **Tyypilliset viat ja korjaustoimenpiteet**

Useimmat tulostimen ongelmat on helppo ratkaista. Etsi ongelma alla olevasta luettelosta ja tee suositellut korjaustoimenpiteet. Katso lisätietoja kohdasta "Vianetsintä" sivulla 48.

#### **Ongelmat tulostuslaadussa**

Jos tulostuslaadussa on ongelmia, kokeile tässä esitettyjä ratkaisuja.

#### Vaakasuoria raitoja

Kokeile yhtä tai useampaa seuraavista ratkaisuista:

- ❏ Varmista, että paperin tulostuspuoli on ylöspäin arkinsyöttölaitteessa.
- ❏ Suorita kirjoitinpään puhdistus (Head Cleaning), joka avaa mahdollisesti tukkeentuneet mustesuuttimet.

#### Pystysuorat viivat vinossa

Kokeile yhtä tai useampaa seuraavista ratkaisuista:

- ❏ Varmista, että paperin tulostuspuoli on ylöspäin arkinsyöttölaitteessa.
- ❏ Suorita kirjoitinpään kohdistus (Print Head Alignment).
- ❏ Ota High Speed-asetus pois kirjoitinohjaimesta. Katso ohjeet kirjoitinohjaimen Windowsin online-ohjeista. Macintosh: katso "Advanced-asetusten käyttö" online-muodossa olevasta *Pikaoppaasta*.

#### **R4C475 all.bk Rev\_C** A5 size trble.fm<br>5/17/00 Pass 2 5/17/00

![](_page_54_Picture_3.jpeg)

Värissä aukkoja

Kokeile yhtä tai useampaa seuraavista ratkaisuista:

- ❏ Varmista, että paperi ei ole viallista, likaista tai liian vanhaa.
- ❏ Suorita kirjoitinpään puhdistus (Head Cleaning), joka avaa mahdollisesti tukkeentuneet mustesuuttimet.
- ❏ Tarkista mustan musteen merkkivaloB ja värimusteen merkkivalo $\&$ . Jos valo vilkkuu, vaihda mustepatruuna. Katso "Mustepatruunan vaihto" sivulla 35.

#### Epäselvä tai tahriintunut tuloste

Kokeile yhtä tai useampaa seuraavista ratkaisuista:

- ❏ Varmista, että paperin tulostuspuoli on ylöspäin arkinsyöttölaitteessa.
- ❏ Varmista, että paperi ei ole viallista, likaista tai liian vanhaa.
- ❏ Siirrä säätövipu asentoon "+" ja varmista, Media Type -asetus on oikein kirjoitinohjaimessa.

#### **Ongelmia paperinsyötössä tai paperitukos**

Jos tulostin ei ota paperia, syöttää useita sivuja kerrallaan tai tulostimessa on paperitukos, poista paperipino, lataa se uudelleen ja paina lataa/poista-painiketta E. Tarkista myös seuraavat kohdat:

- ❏ Paperi ei ole liian vanhaa tai ryppyistä.
- ❏ Paperia ei ole ladattu vasemmassa sivustimessa olevan nuolen yläpuolelle.
- ❏ Sivustimet on asetettu oikein.

**all.bk Rev\_C** A5 size trble.fm<br>5/17/00 Pass 2

 $L$  **R4C475** Proof Sign-off:<br> **COMPTER PAY COMPTER PROPERTY PROPERTY** M.Hida N.Nomoto \_\_\_\_\_\_\_ editorname

> ❏ Paperi ei ole liian ohutta tai karkeaa. Käytä paperia, joka täyttää tulostimen asettamat vaatimukset. Katso lisätietoja online-muodossa olevasta *Pikaoppaasta*.

#### **Tulostuksen peruuttaminen**

Jos tulosteet eivät vastaa odotuksia ja niissä on vääriä tai sekavia merkkejä tai kuvia, voit peruuttaa tulostuksen. Peruuta tulostus seuraavasti.

#### **Windows 98**

Kun lähetät tulostustyön tulostimelle, näyttöön tulee tulostuksen etenemistä kuvaava Progress Meter -ikkuna.

![](_page_55_Picture_8.jpeg)

Peruuta tulostus napsauttamalla Stop-painiketta.

#### **Macintosh**

Tulostuksen peruuttaminen Macintosh-ympäristössä riippuu siitä, onko taustatulostus käytössä vai ei.

![](_page_56_Picture_114.jpeg)

### **R4C475 all.bk Rev\_C**  $5/17/00$

![](_page_56_Picture_2.jpeg)

A5 size trble.fm<br>5/17/00 Pass 2

#### **Kun taustatulostus on päällä**

1. Valitse ohjelmavalikostaEPSON Monitor3.

![](_page_56_Picture_6.jpeg)

- 2. Katkaise tulostimesta virta virtapainikkella  $\circlearrowleft$  .
- 3. Valitse tulostettavan dokumentin nimi Document Name luettelosta ja peruuta tulostus napsauttamalla Stoppainiketta.

![](_page_56_Picture_115.jpeg)

#### **Kun taustatulostus on poissa päältä**

- 1. Katkaise tulostimesta virta virtapainikkella  $\circlearrowleft$  .
- 2. Pidä näppäimistön  $\mathcal X$  -komentonäppäin pohjassa ja peruuta tulostus painamalla piste-näppäintä (.).

**all.bk Rev\_C** A5 size trble.fm<br>5/17/00 Pass 2

 $L$  **R4C475** Proof Sign-off:<br> **COMPTER PAY COMPTER PROPERTY PROPERTY** M.Hida N.Nomoto \_\_\_\_\_\_\_ editorname

### **Mistä löytää apua**

Jos tulostin ei toimi oikein, etkä pysty ratkaisemaan ongelmaa ohjekirjan vianetsintätietojen perusteella, ota yhteys asiakastukeen.

Asiakastuki voi auttaa sinua paljon nopeammin, jos annat heille seuraavat tiedot.

- ❏ Tulostimen sarjanumero (Sarjanumerokilpi on tulostimen takana.)
- ❏ Tulostimen malli
- ❏ Tietokoneen merkki ja malli
- ❏ Tulostimen ohjelmiston versio (Napsauta kirjoitinohjaimen About -painiketta.)
- ❏ Windowsin versio
- ❏ tulostimen kanssa normaalisti käyttämäsi ohjelmistosovellukset ja niiden versioiden numerot

**R4C475 all.bk Rev\_C** A5 size Optn.fm<br>5/17/00 Pass 2 5/17/00

## **Lisävarusteet ja kulutustarvikkeet**

#### **Lisävarusteet ja kulutustarvikkeet**

#### **Lisävarusteet**

Ohessa on esitelty tulostimeen saatavilla olevat lisävarusteet.

#### **Liitäntäkaapelit**

EPSON toimittaa seuraavia liitäntäkaapeleita. Voit kuitenkin käyttää mitä tahansa kaapelia, joka täyttää seuraavat tekniset tiedot. Katso muut kaapeleille asetetut vaatimukset tietokoneesi käyttöohjeista.

❏ USB-kaapeli (suojattu) C83623✽ sarjan A 4-napaisesta (tietokone) sarjan B 4-napaiseen liitäntään (kirjoitin) Huom:

#### *Huom.*

- ❏ *Asteriski* (✽) *tarkoittaa tuotenumeron viimeistä numeroa, joka vaihtelee maan mukaan.*
- ❏ *Toimitukseen ei välttämättä sisälly joko toista tai molempia edellä mainittuja kaapeleita maasta riippuen.*

![](_page_58_Picture_13.jpeg)

c *Muistutus: Käytä vain kaapeleita, jotka täyttävät yllä mainitut vaatimukset. Muiden kuin EPSONin takuun piiriin kuuluvien kaapeleiden käyttö saattaa aiheuttaa tulostimessa toimintahäiriöitä.*

#### **Paperirullan pidin**

Paperirullan pidin C81111✽ on saatavana tulostimeen EPSONilta.

**R4C475**

 $5/17/00$ 

**all.bk Rev\_C** A5 size Optn.fm<br>5/17/00 Pass 2

 $L$  **R4C475** Proof Sign-off:<br> **COMPTER PAY COMPTER PROPERTY PROPERTY** M.Hida N.Nomoto \_\_\_\_\_\_\_ editorname

#### **Kulutustarvikkeet**

#### **Kulutustarvikkeet**

Tulostimeen on saatavana seuraavat mustepatruunat ja EPSONerikoismateriaalit.

#### **Mustepatruunat**

Tulostimessa voidaan käyttää seuraavia mustepatruunoita.

![](_page_59_Picture_145.jpeg)

#### *Huom.*

*Mustepatruunoiden tuotenumerot voivat vaihdella maan mukaan.*

#### **EPSON-erikoismateriaalit**

EPSON toimittaa erityisesti mustesuihkukirjoittimille tarkoitettuja erikoismateriaaleja, joilla saadaan erinomainen tulostuslaatu.

![](_page_59_Picture_146.jpeg)

## **R4C475**

 $5/17/00$ 

![](_page_60_Picture_2.jpeg)

A5 size Optn.fm

![](_page_60_Picture_197.jpeg)

# **Suomi**

*Huom. Erikoismateriaalien saatavuus vaihtelee maittain.*

 *61*